# *Warning:*

This program is protected by copyright law and international treaties. Unauthorized reproduction or distribution of this program or any portion of it, may result in severe civil and criminal penalties and will be prosecuted to the maximum extent possible under the law.

#### *Software registered ID: 2002SR3495*

*"Zibosoft"*is registered trade mark.

Notice the keypro with software is labeled with *"zibosoft"*

 *Zibosoft Software Corporation All rights reserved*.

## **1. Introduction**

International Version of *Zibo Accounting System* runs under WINDOWS95/98/ME/2000/XP, which are 32-bit operating systems. The software can automatically recognize the setting of Country/Region option on WINDOWS system.

According to the call pricing rates, *Zibosoft Call Accounting* provides users with the latest pricing rates, discounts of international call and domestic call. Furthermore, users can revise the charges parameter of the system any time.

*Zibosoft Call Accounting* is applicable to all kinds of corporates. At the same time it provides users with outstanding call system monitoring and call pricing rates management. Till now, the software has been used in a lot of governments, banks, hotels, enterprises, and armies

#### **Features of** *Zibosoft Call Accounting*

- l Multi languages support (English, Arabian, simplified Chinese, traditional Chinese and Vietnamese), to recognize system language automatically;
- l Friendly operation interface, to install easily, to operate easily and to maintain easily;
- l To provide the router dialing processing, users can self-define pricing rates any time according to.

- 2 -

- To support the network operation, setup and inquiry, to realize data  $\mathbf{I}$ sharing.
- $\mathbf{I}$ To provide hotel check-in, check-out, paying deposit and warning system; To support multi-operators work together; to provide the interface of hotel management system.
	- Include more than 200 PBX mode.  $\mathbf{L}$

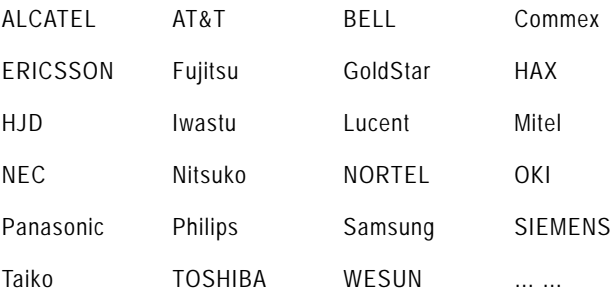

#### $\overline{2}$ . **Quick installation Guide**

System requirements

Processor: 586 or above

Memory: 64Mb Ram or above

Hard disk Space: 1Gb or above

The required memory depends on the quantity of PBX extensions.

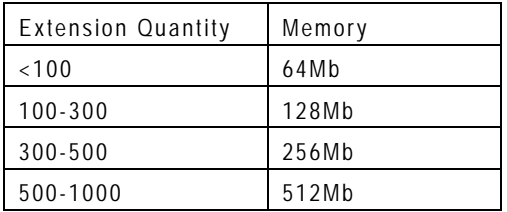

Operating system: Windows 95/98/2000/XP

## Installing steps

### 1. Install Software Keypro (Software Dog)

LPT Keypro:

Turn off computer, Plug dog to LPT port (Printer port or parallel port)

**LPT Port** 

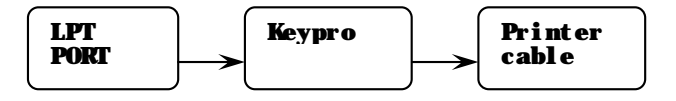

4  $\overline{a}$  USB Keypro:

If "USB" Keypro must plug into "USB" port after software Installation.

- 2. Connect PBX to PC Connect PBX to PC with suitable cable.
- 3. Install Zibosoft Call Accounting System software Insert CD with label Call Accounting System, Setup will start automatically. The default install directory is c:\Telephone Billing System

4. Click the telephone billing system icon on desktop to run system.

## 3. Quick configuring

Prompt: The default Admin password is 88888

Click menu Operate-Log on, input password to enable all menu items, or just click main buttons on bottom of interface. Notice: Click menu Operate --- Lock menu after operation to avoid unauthorized access.

## **Step #1: Select PBX Model**

Click System----PBX Setting At this point you will need to select PBX Model, Com port number, baud rate, data bits, Parity, stop bits. If the settings are correct, the monitor will display completed calls for you to view.

### **Step#2: Select or Configure Rates (Pricing)**

Click system---Advanced->Country or Area, Select your country code. System will load default rates of this area next startup.

Also you can set rates by entering Rate--- a Local Rate, or Rate->Long Distance, of just click button "Rate"

## **Step #3: Configure Account Infornation**

Click Systema Account.

Generally use extension number as account number. Account will be added automatically after this extension is used.

Click one account line in table, Click Edit to edit username, department, authcode (Authorized Account code).etc.

Click Add to add a new account for an extension.

- 6 -

#### **Step #4: Verify clock**

If hotel using, make sure the time of PBX and time of PC are same.

### **Step #5: Check Result.**

Inspect calls displayed in monitor window carefully to make sure results are correct.

# **NOTE THAT THE ZIBOSOFT CALL ACCOUNTING MUST REMAIN ACTIVE AT ALL TIMES TO COLLECT CALLS.**

## **4. Using Zibosoft Call Accounting**

#### **4.1 Introduction to Main Menu**

This is the Main Menu of Zibosoft Call Accounting.

To access this Menu: go to Start, Programs, Zibosoft Call Accounting, Zibosoft Call Accounting.

#### *Main Menu includes:*

Tabs(bills, Run log, Sys Info), Main Buttons (Bills, Hotel, Rates, System, Exit)

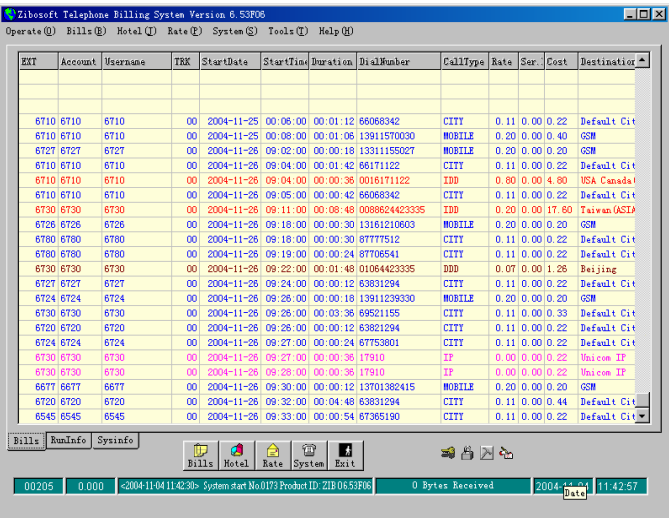

- 8 -

#### **4.2 Bills Call List**

Click **Bills** button. to browse detailed call list database, as with the following buttons:

- A. **Select File**: To specify a monthly bills database files.
- B. **List All**: List all bills in bill.mdb
- C. **Partial delete**: Delete part of bills accordingly from current file.
- D. **Delete All**: Delete all bills from current file.
- E. **Delete Current**: Delete current row pointed by mouse.

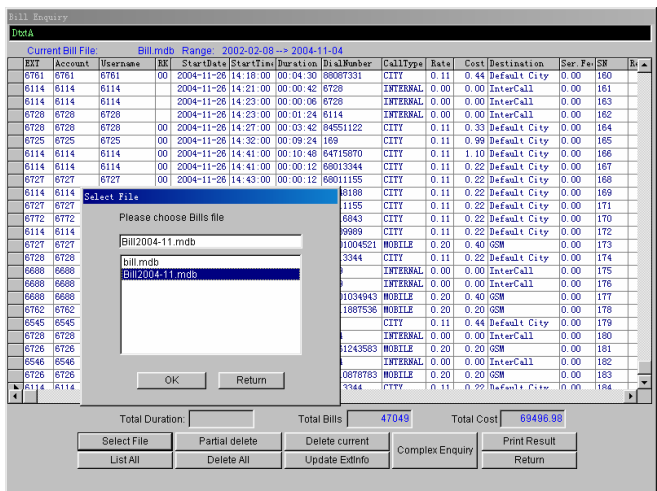

- F. **Update Ext Info**: Update latest Account(EXT)information (i.e. name, department) to bills that have been already generated.
- G. **Print Result**: Print all detailed call list from current window.
- H. **Return**: Return to main menu.

### **4.3 Search & Report(complex Enquiry)**

- l Click on **Bills**
- l Click on **Search & Report**

Powerful database search on account username, extension, department, trunk, workgroup, dialnumber, duration, note, destination, cost, date and time range, call types...

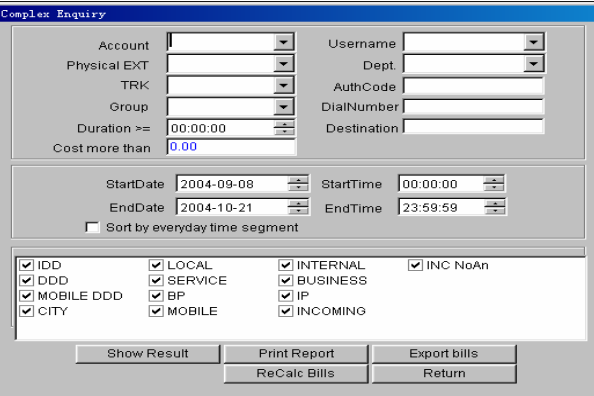

- l **Show Result**: Show call list according to all entered or selected conditions above.
- **I** Show Report: Show a following reports style list for you to choose.

Choose one report style and click on **Preview** to show report according to previous selected or inputted conditions.

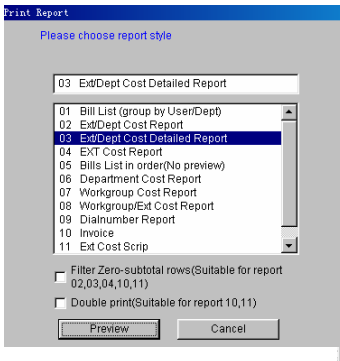

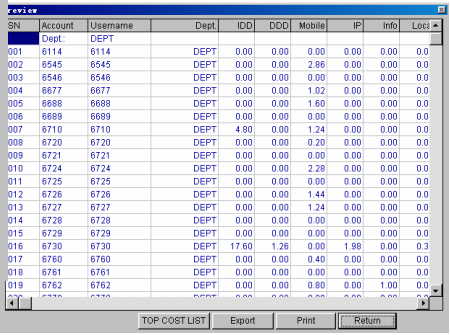

- l **Print**: Print current report. to printer
- **I Export:** Export current report to a specified text file.

**Report 01:** Bill list (group by User/Dept)

**Printer icon**: Print to printer

**Suitcase icon**: Export to file

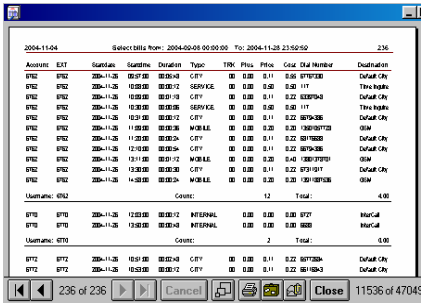

## **5. Hotel**

**Hotel window includes**: Account, Username, Group, Room status, Rent, Prepay, Start Date(Check in date), and check out log.

*Notice: PC clock must set accord to PBX clock to prevent check out time difference.* 

#### **5.1 Check-In (F5)**

Enter room number(Extension number), if enter more than one number, separate by **","**. Click **"OK"**, software will save the check-in info and clear all cost left before. More than one Extension number will create a group name like G\_Ext1\_Extlast. Check in is not accessory operation, you can only execute check out function.

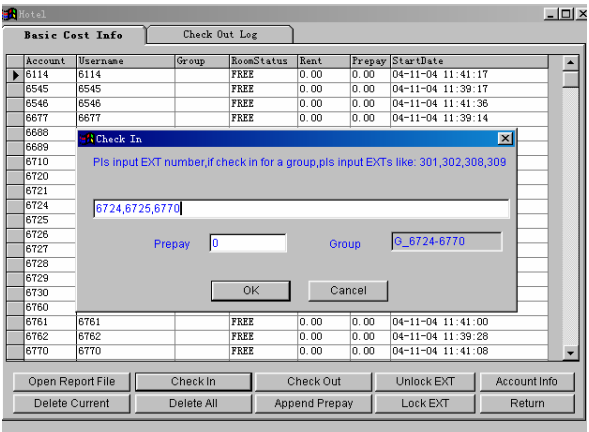

## **5.2 Check-Out (F6)**

Choose a extension number or a group.

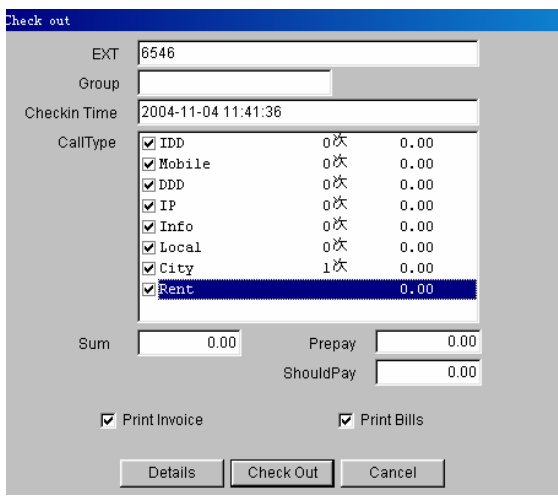

- A. **Unlock EXT:** Unlock a extension (only part of PBX with PMS).
- B. **Lock EXT**: Lock a extension (only part of PBX)
- C. **Append Prepaid**: If prepaid is running out, click this button to append more prepaid money.
- D. **Delete Curren**t: Reset cost to 0 to current room pointed by mouse.
- E. **Delete All**: Reset all rooms to cost 0.

## **6. Tariff Tables**

*Welcome to send your local rates table to us, we can preset your local country or city rates in Zibosoft Call Accounting.* 

#### **6.1 Local Area**

#### *Step 1: How to set co Tariff Tables?*

Go System -> Advance -> Country or Area,

Choose your region, if your region is not in drop-down list, choose OTHER, Zibosoft will load your long distance rates or blank long distance rates.

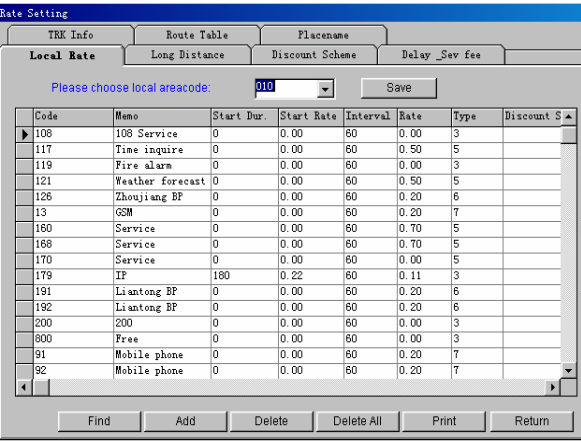

*Step 2:* 

 Go Rates -> Local Rates -> **Please choose local area code**, input or choose your local area code, click on **Save**.

Note: Rate file name samples.

XX\_E\_Rate.mdb (blank long distance Rates)

XX\_E\_Area.mdb (blank local Rates)

TW\_E\_Rate.mdb (Taiwan long distance Rates)

TW\_E\_Area.mdb (Taiwan local Rates)

#### *Step 3:*

 If the rates list in **local Rates and long distance** is blank , you have to input your rates, Email us files:

XX\_E\_Area.mdb (local rates file)

XX\_E\_Rate.mdb (long distance rates file)

Or send us your rates table to us to preset for you.

## **6.2 Delay \_Ser fee (Call Type code list)**

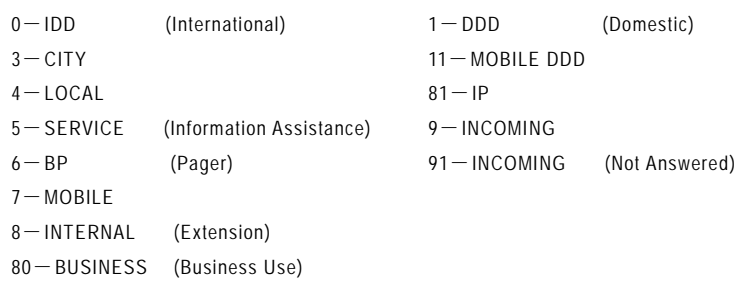

## **7. System**

## **7.1 Account Table (Extension Table)**

Default, *Account* is extension number, if a extension is used, then according account will be generate automatically.

Input Username, department, workgroup, for search and report use.

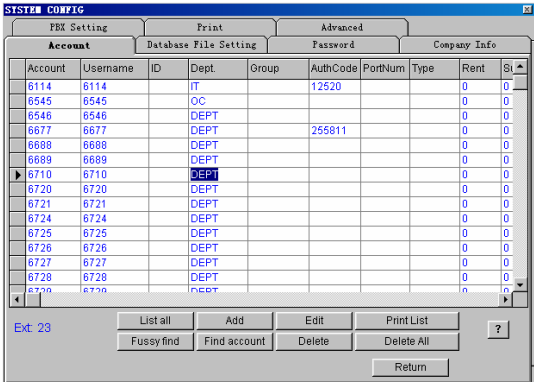

#### *AuthCode (Or authorized code, PIN Number, Account code)*

Some telephone system allow you to track calls through the use of unique personal identification numbers. This method provides an audit trail for calls placed from a workstation other than an employee's own, or isolates costs for multiple agents assigned to a single client account.

This feature is used in colleges and other institutions to track calls made by an individual regardless of which extension they use. If your telephone system accommodates PIN Numbers, input the PIN numbers to Authcode column.

- l Click on *System* button
- l Click on *Account* tab

## **7.2 Database File Setting**

All detailed call list will be saved in bill.mdb and bill year-month.mdb

The Zibosoft has an Auto Purge default of 90 days to bill.mdb to prevent bill.mdb become too big.

- l Click on *System* button
- l Click on *Database File Setting* Tab
- l Save to Main bill file (bill.mdb), bills in file keep days: *90.*

### **7.3 Password**

- l Click on *System* button
- l Input Admin Password, default is *88888*, If there are several different operator to access software in different time.
- l Click on *Operator Password* Table.
- l Add all user IDs and Passwords.

#### **7.4 Company Info**

Input company name, and choose company type to decide if use Hotel features. Company name will be printed on some reports and invoices.

- l Click on *System*
- l Click on *Company Info*
- I Input company name, click on save.

### **7.5 PBX Setting**

Select PBX (call system) Model, and set Band Rate of serial port or TCP/IP. Setting of Ethernet port.

- l Click on *System* button
- l Click on *PBX Setting*
- l Choose a *PBX Model*, and the default band rate will be loaded

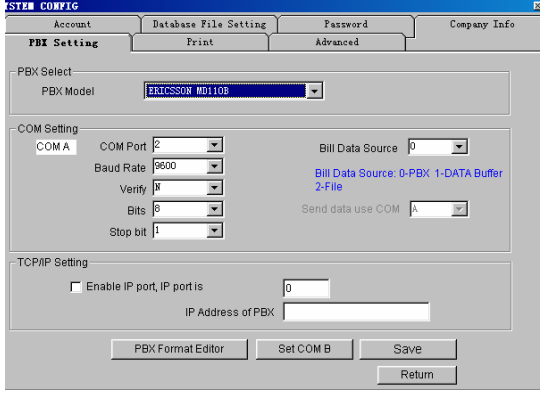

 $- 18 -$ 

- l Change band rate if necessary.
- I If connect PBX with Ethernet in a local Area Network, Check Enable IP port, and input port number, and IP Address of PBX (if PBX is TCP server)

*There are some TCP/IP Protocols to choose, if software still can't receive TCP bills.* 

Go Menu Tools à PBX format editor

- l Click on *PBX para*
- l TCP/IP Protocol ( e.g. TCP Server, TCP Client or UDP)
- l Click SAVE.

#### **7.6 Print At Once**

In some hotel case, detailed call list of some call type need to be printed on hard copy instantly to prevent data lost.

- l Click on *System* button
- l Click on *Print* tab
- l Set *Print At Once field* to Y according to call type.

#### **7.7 Advanced**

*Language:* default is auto, decides which language will show in software interface. Software will detect system language automatically. Or you can enforce software to show in a specified language.

*Country or Area*: Decide which rates files will be loaded.

- *Max show dial number*: allowed longest dial number to show and log, to prevent reveal pass code information.
- *Hide Zero-charge bill*: if a bill is free charged, then will not show on screen.

*Filter non-numeric dial number*: filter characters in dial number field.

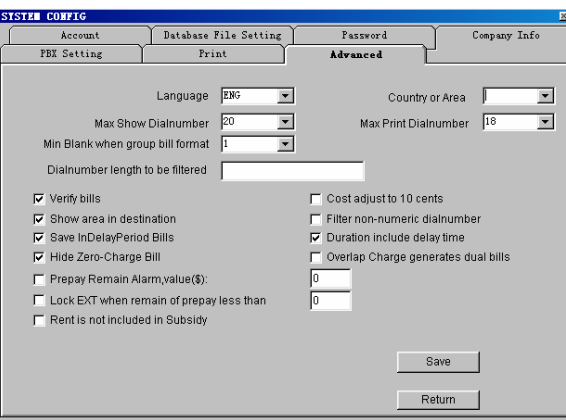

- l Click on *System* button
- l Click on *Advanced*